## 「查詢單筆地段地號定位標示範圍」功能說明

一、 輸入網址 http://whgis.nlsc.gov.tw,進入「國土測繪資訊整合流通倉 儲服務網站」,選擇「圖資查詢展示」圖台。

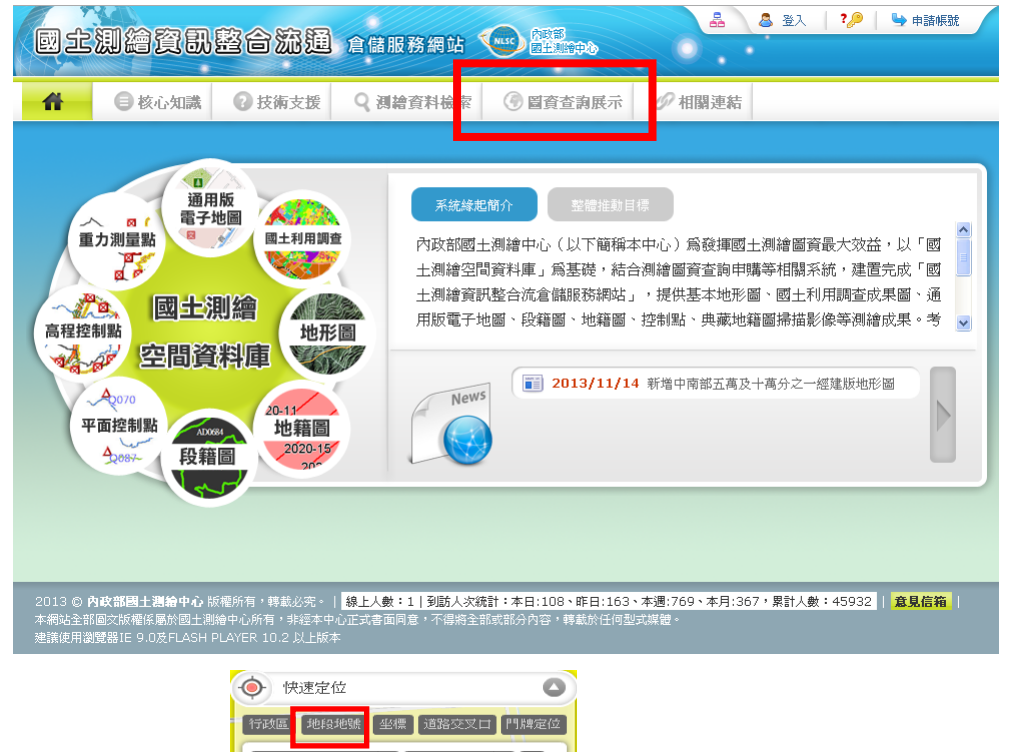

二、 於圖「快速定位」 視窗內,點選「地段地號」定

位。

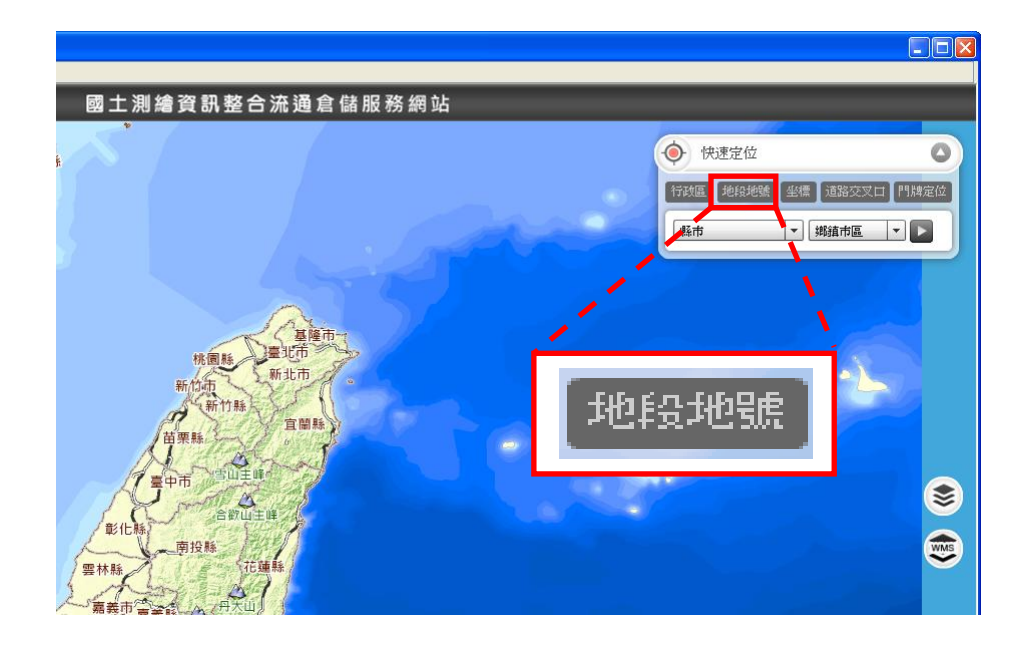

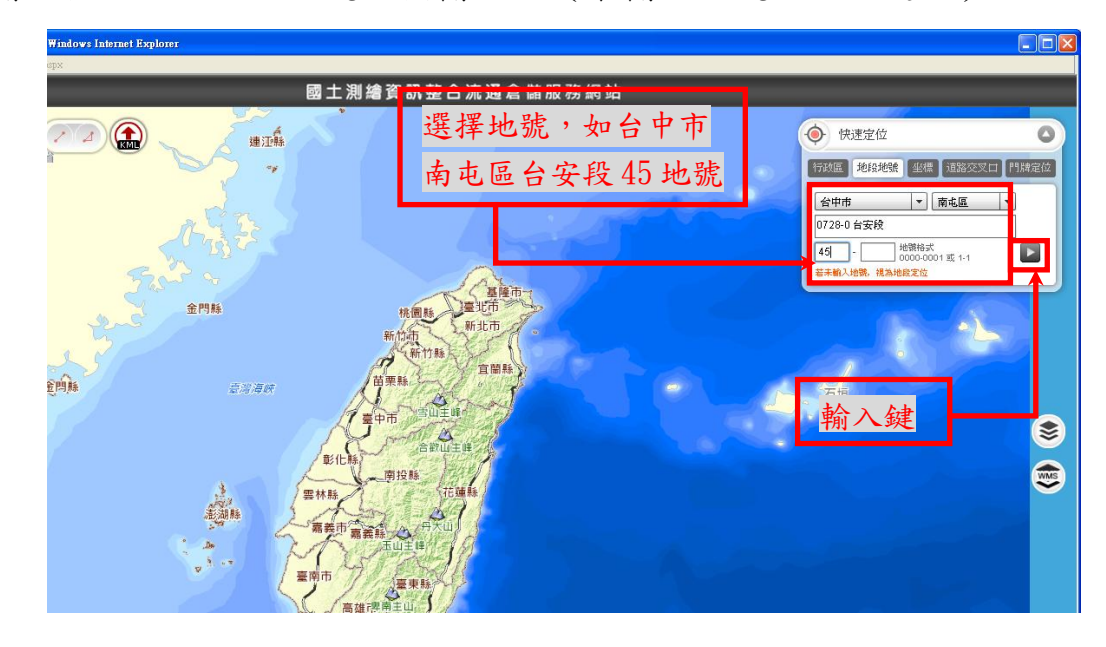

三、 輸入查詢之地段、地號,按輸入鍵(未輸入地號以地段定位)。

四、 圖台即定位至查詢之地號(地段),並標示該地號(地段)範圍。

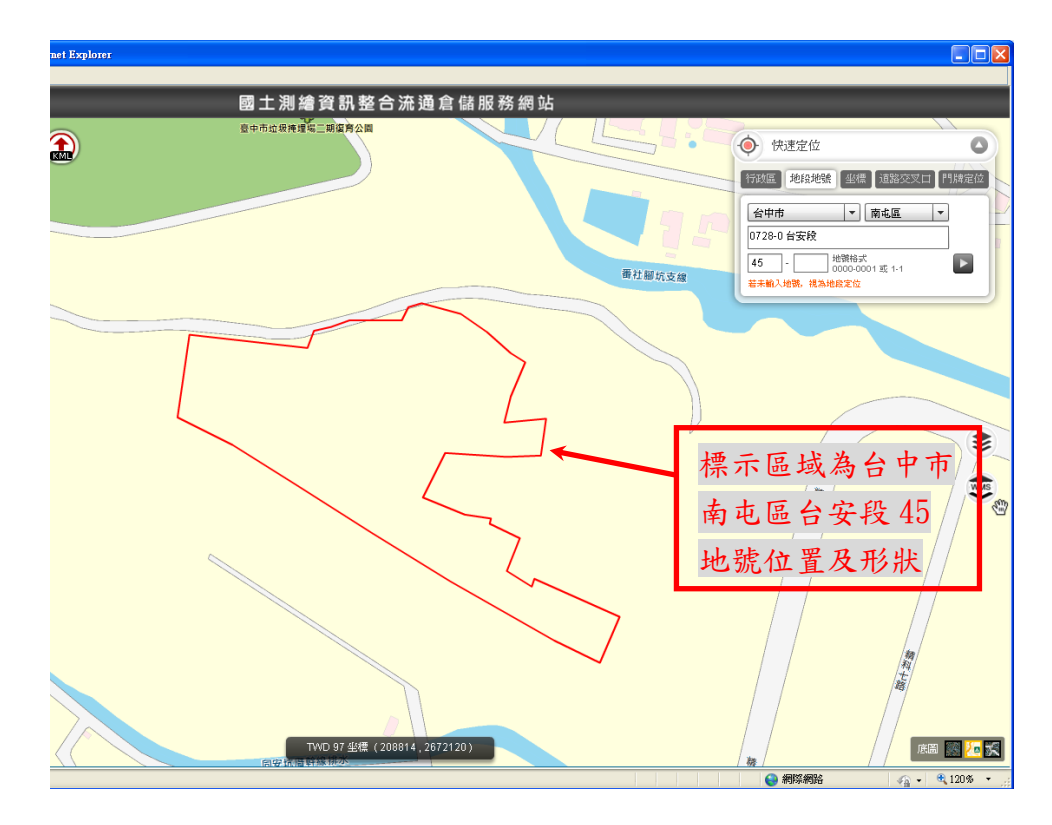

五、 圖台右下角 <sup>區 圖 圖 题</sup> 可切换底圖,可選擇「通用版電子地圖」、「通 用版電子地圖正射影像+縣市鄉鎮界」及「農航所正射影像 WMS 服務」 等底圖,請視狀況轉換。

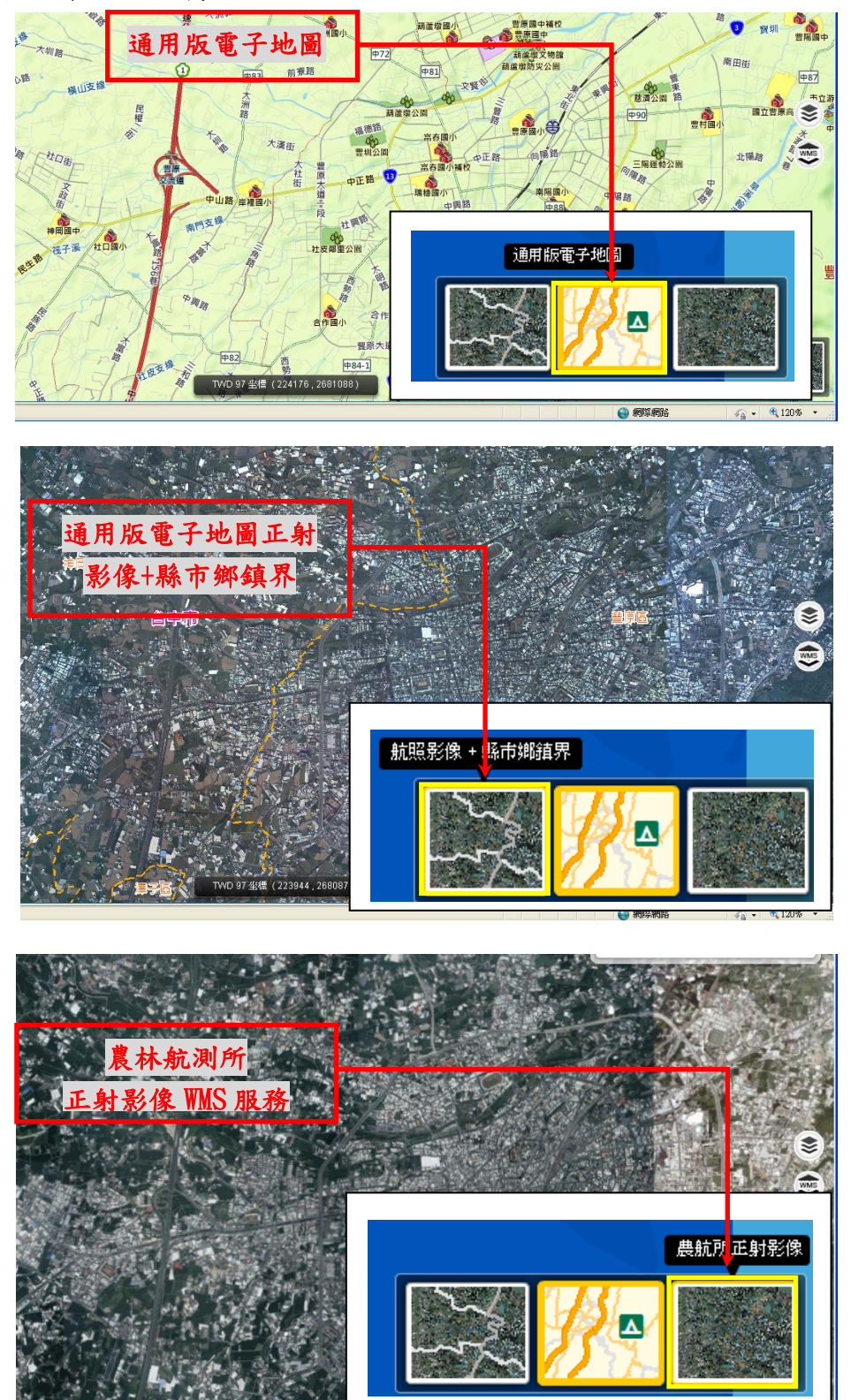

六、 圖台另提供營建署「都市計畫土地使用分區圖」、「非都市土地使用分區 圖」等 WMS 套疊服務,可從圖台 二進入查詢。

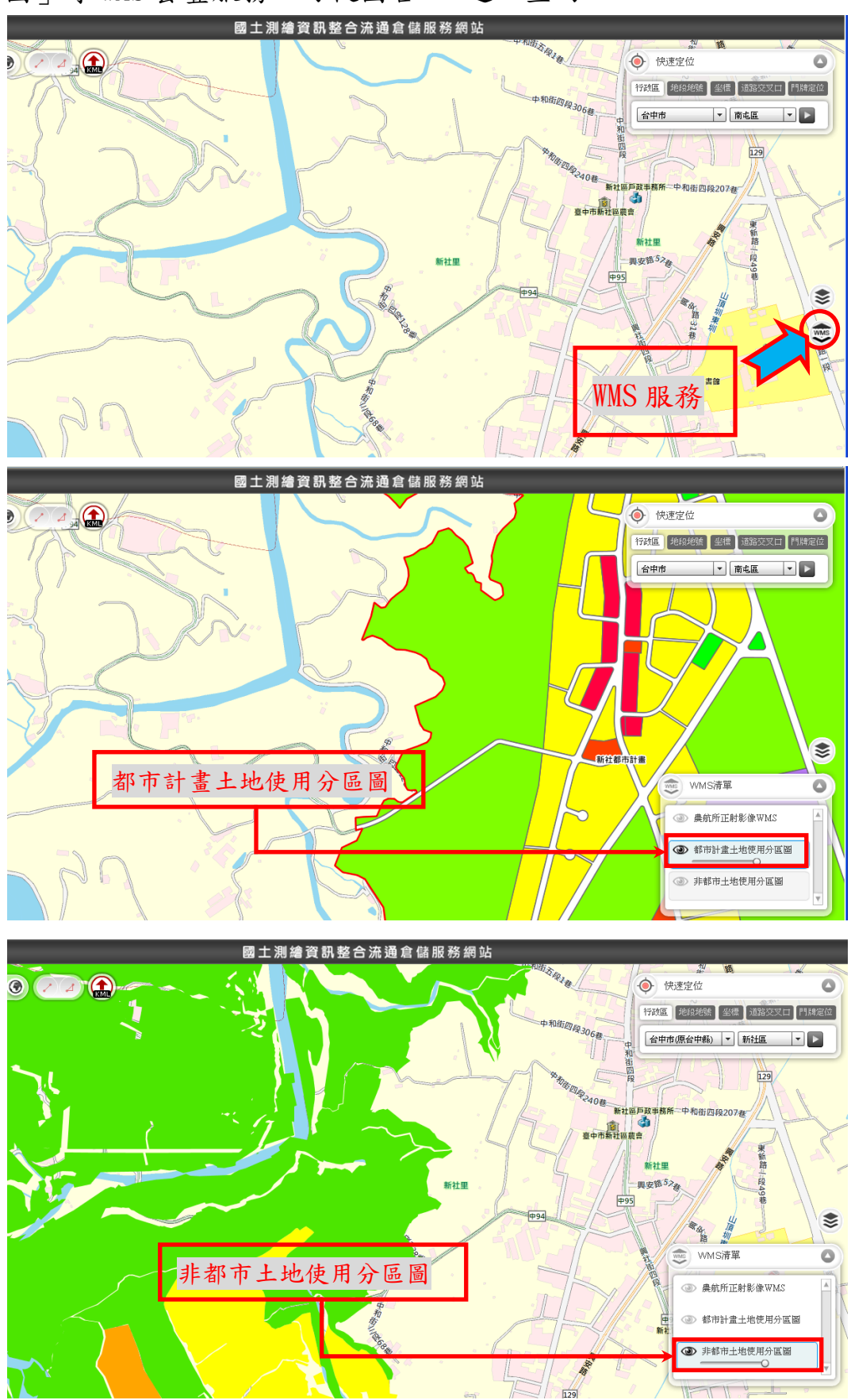

## 七、本網站尚有圖資檢索、申購等功能,歡迎下載操作手冊

http://whgis.nlsc.gov.tw/Support/Document.aspx 参考使用。